# **阿里クセルCliple**インストール

### 【エクセルclipleのダウンロード】

<https://www.cliple.net/dl/app/ec/setup.exe> からダウンロードして「setup.exe」をダブルクリックしてください。

### 【エクセルclipleのインストール】

インストール時にブルー画面で「WindowsによってPCが保護されました」の警告が出たら

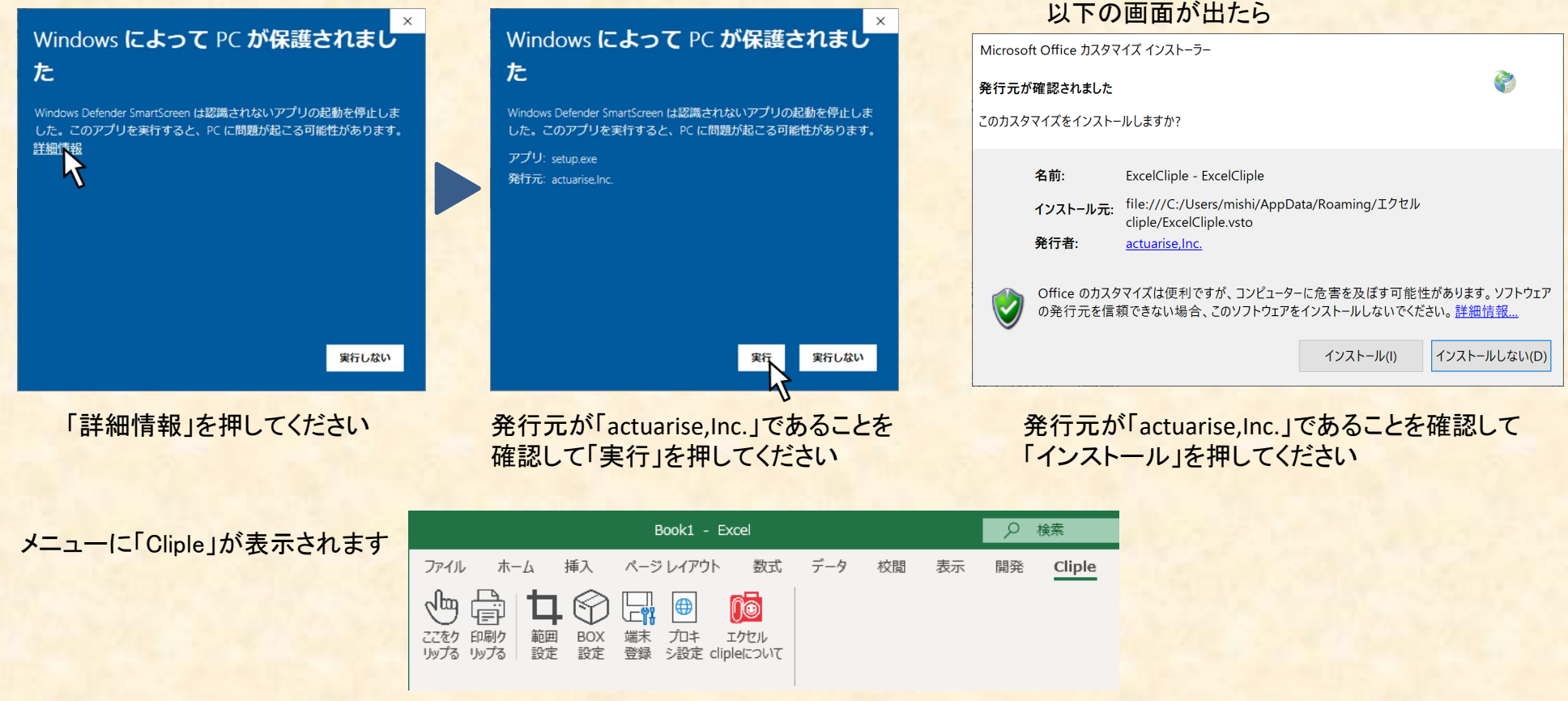

インストール後にエクセルを起動して

メニューにclipleが表示されない場合は取扱説明書 の「Clipleのメニューが表示されない場合」をご覧ください

# Do エクセル Cliple 端末登録

### 【必要な情報】

- ClipleID:パスワード設定のメールが届いたアドレスです
- パスワード:メールのリンクから設定したパスワードです
- 認証キー:管理者にお尋ねください
- Cliple Domain:管理者にお尋ねください(必要ない場合もあります)

#### 【端末登録】

メニューから「Cliple」をクリックして「端末登録」を押してください。 インデジア 上記の情報を入力し「設定する」をクリックしてください。

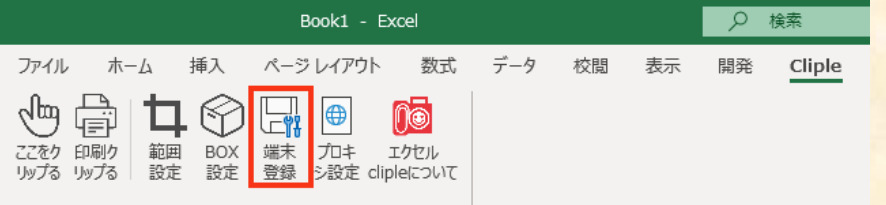

#### ※プロキシ設定はシステム管理者様から指定があれば設定してください

!注意 同じClipleIDで登録できる端末は数に制限があります。 画面clipleとパワーポイントプラグイン、エクセルclipleはそれぞれ 1つカウントします。 パソコンが異なると別でカウントします。

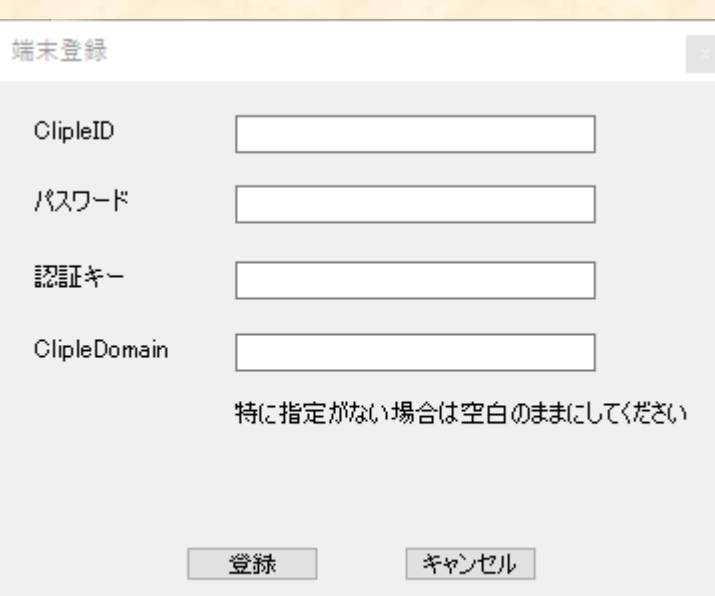

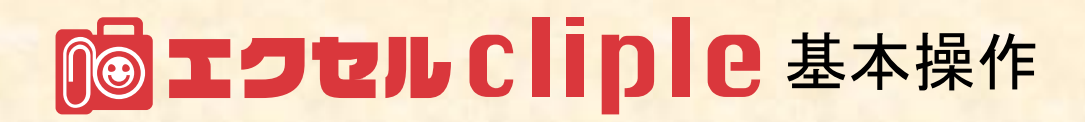

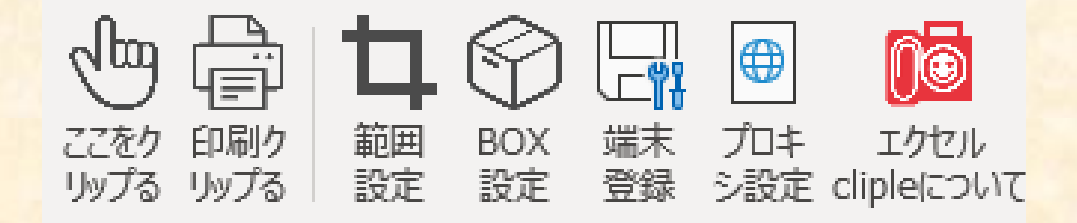

#### 【ここをクリッぷる】

マウスでドラッグした状態で「ここをクリップる」を 押すと、その範囲が画像として保存できます。

【印刷クリップる】

「印刷クリップる」を押すと、そのシートの印刷範囲(Print Area)が画像として保存できます。

 $\mathbf b$ 

UΥ

 $\overline{A}$ 

la あ

 $\overline{r}$ 

 $\mathbf{C}$ 

ぅ

ゥ

#### 【範囲設定】

「範囲設定」を押して、画像にしたい範囲を最大 50ヶ所まで設定できます。

エクセルを上書き保存するだけで設定した範囲 が画像として設定した場所に保存されます。 エクセルデータも指定した場所にコピーが保存 されます。

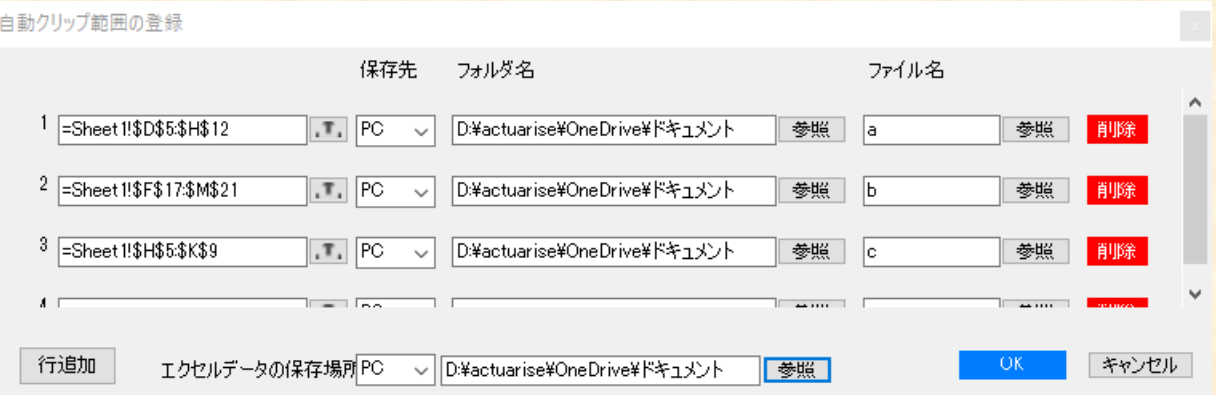

 $\mathsf{d}$ 

え

I.

e

お

才

## **No エクセル Cliple Box設定**

Boxはエクセルclipleの画像を保存できるクラウドサービスです(必須ではありませんが、利用したほうが便利です)

【Boxサインアップ】

アカウントをお持ちでない場合 <https://www.box.com/> からサインアップしてアカウントを取得してください。

利用プランの中から選んで取得してください。※ Individualプラン(個人ユーザー)は無料です

【Box設定】 事前にユーザー登録をお済ませください

メニューから「Cliple」をクリックして「Box設定」をクリックしてください。

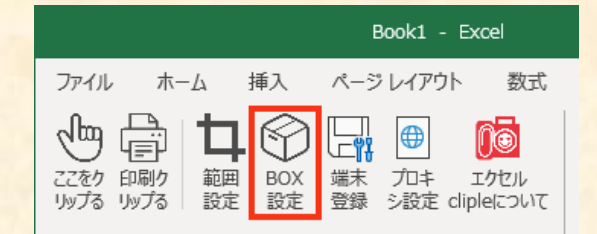

「認証実行」をクリックしてください ブラウザが立ち上がってBoxにアクセスします(自動) Boxのメールアドレスとパスワードを入力して「承認」 ボタンを押してください ※英語表記になる場合は「Grant access to Box」

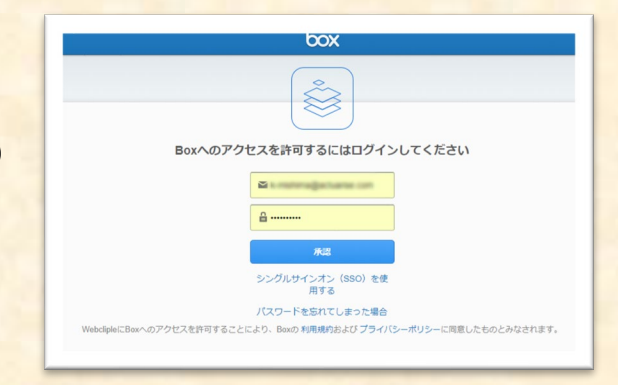

#### box

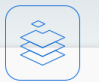

お客様のBoxアカウント(登録メールアドレスは com)へのアクセスを許可 することで、Webclipleは以下のことを行える ようになります:

• Boxに格納されているすべてのファイルとフ オルダの読み取りと書き込み

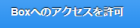

Boxへのアクセスを拒否

確認画面が表示されるので「Boxへのアクセスを許可」をクリックしてください。 「Boxの認証が成功しました。このページを閉じてください。」の表示が出たら認証成功です。 BOX設定の画面で「完了」を押してください。

#### 注意:操作の途中でブラウザを閉じないでください

### 【利用方法】

範囲設定で保存場所をBoxに指定すれば、画像はパソコンには保存されず、Boxに アップロードされます。